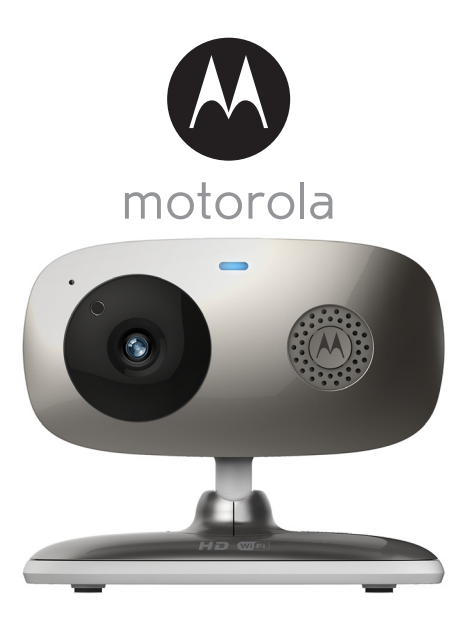

# Руководство пользователя

#### Беспроводная домашняя видеокамера **Wi-Fi®**

Модели: FOCUS66-B, FOCUS66-B2, FOCUS66-BLK2, FOCUS66-S, FOCUS66-S2, FOCUS66-W, FOCUS66-W2

*Функции, описанные в настоящем руководстве, могут быть изменены без предварительного уведомления.*

# *Добро пожаловать...*

*в руководство по использованию устройства Motorola Беспроводная домашняя видеокамера Wi-Fi®*

Благодарим вас за покупку новой беспроводной домашней видеокамеры Motorola Wi-Fi®. Теперь вы можете не беспокоиться о том, что происходит дома в ваше отсутствие, а также следить за тем, чем занимаются дети и питомцы с помощью простой в эксплуатации системы. Камера совместима с iPhone<sup>®</sup>/iPad® и Android™ устройствами. Видео можно просматривать как с ПК или ноутбука, так и с iPhone®/iPad® или Android™ устройств.

Пожалуйста, сохраните квитанцию, подтверждающую факт покупки. Квитанция с датой покупки понадобится вам при обращении за гарантийнымобслуживаниемустройства компании Motorola. Для гарантийного обслуживания регистрация устройства не требуется.

По всем вопросам, связанным с работой устройства, условиями гарантийного обслуживания, технической поддержкой и другими вопросами Вы можете обратиться в службу поддержки клиентов по телефону:

+7 (800) 707 – 07 – 81.

Более подробную информацию о продукте можно узнать на интернет-ресурсе www.motorolahome.com

В настоящем руководстве представлена информация, необходимая для использования всех возможностей вашего устройства.

Перед установкой модулей прочитайте инструкции по технике безопасности на стр. [5](#page-4-0).

# **Проверьте комплектность:**

- $1$  Wi-Fi $^{\circledR}$  kамера
- 1 блок питания
- 1 Руководство пользователя
- 1 Краткое руководство пользователя

В комплектах с несколькими камерами каждая камера снабжена блоком питания и аккумуляторным блоком.

# *Обзор детского модуля*

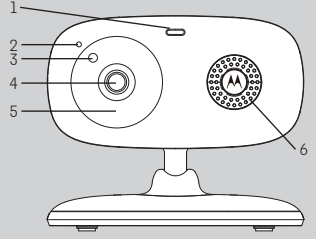

- **1.** Индикатор питания/состояния **6.** Динамик
- 
- 
- 
- **5.** Инфракрасные светодиоды (для ночного режима)

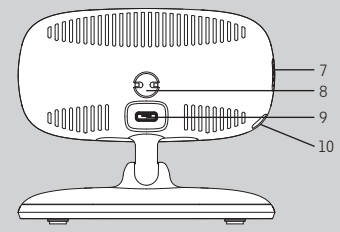

- 
- **2.** Микрофон **7.** Переключатель ВКЛ./ВЫКЛ.
- **3.** Датчик света **8.** Датчик температуры
- **4.** Объектив камеры **9.** Гнездо микро-USB
	- **10.** Кнопка сопряжения PAIR

## **Основные инструкции по установке Wi-Fi® камеры**

- Другие устройства, работающие на частоте 2,4 ГГц, например,  $\overline{\text{6}}$ еспроводные сети, Bluetooth® системы или микроволновые печи, могут стать причиной помех камеры. Устанавливайте Wi-Fi® камеру на расстоянии от указанного оборудования или отключите его, если оно вызывает помехи.
- Убедитесь в наличии стабильного Wi-Fi® соединения.

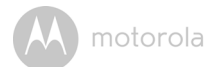

# Содержание

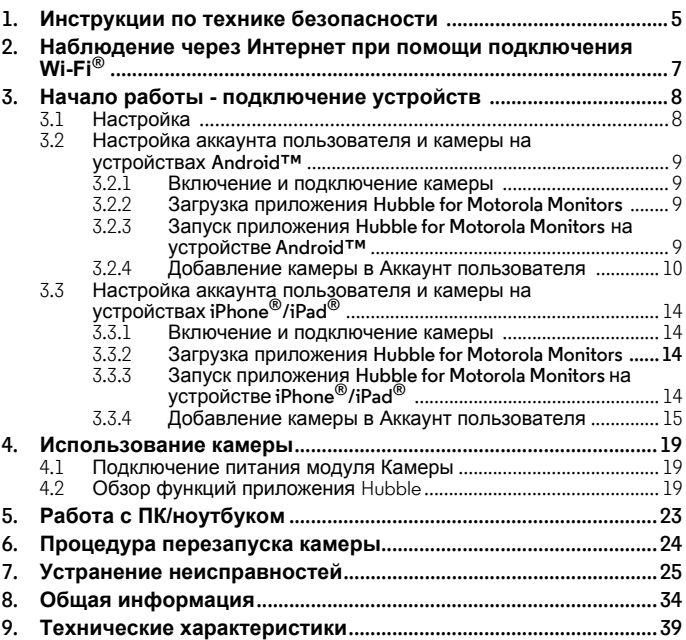

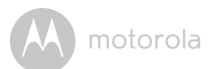

# <span id="page-4-1"></span><span id="page-4-0"></span>*1. Инструкции по технике безопасности*

# **ПРЕДУПРЕЖДЕНИЕ:**

**РИСК УДУШЕНИЯ – При использовании приспособления для присмотра за младенцами или детьми следует устанавливать его так, чтобы устройство и провод питания находился на расстоянии 1 метра от кроватки или вне зоны досягаемости детей. Никогда не устанавливайте камеру и не размещайте провода возле кроватки или в зоне досягаемости детей. Проложите и закрепите кабель вне зоны досягаемости детей. Никогда не используйте удлинители для подключения адаптеров питания устройства. Используйте только входящие в комплект адаптеры питания.**

**Как и в случае с другими электронными устройствами, следует первое время понаблюдать за реакцией питомцев на устройство. Если питомцы имеют привычку грызть провода или другие предметы, настоятельно рекомендуется устанавливать оборудование вне зоны их досягаемости.**

# **УСТАНОВКА И ИСПОЛЬЗОВАНИЕ Wi-Fi® КАМЕРЫ:**

- **• Установите Wi-Fi® камеру на ровную поверхность, например, на комод, стол, полку или используйте отверстие в камеры для установки на стену.**
- **• НИКОГДА не устанавливайте Wi-Fi® камеру возле кроватки или так, чтобы провода оказались в зоне доступности детей.**

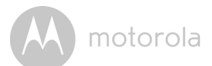

### *ПРЕДУПРЕЖДЕНИЕ*

*Данное устройство соответствует требованиям всех применимых стандартов и при правильной эксплуатации (в соответствии с настоящим руководством) является безопасным. Перед использованием устройства внимательно прочитайте инструкции, приведенные в настоящем руководстве.*

- Установка должна осуществляться только взрослыми. При установке изделия держите мелкие детали вне досягаемости детей.
- Это изделие не является игрушкой. Не разрешайте детям играть с изделием.
- Устройство для наблюдения за детьми не заменяет наблюдение ответственного взрослого человека.
- Сохраните руководство пользователя для использования в будущем.
- Не размещайте детский модуль или шнуры в детской кроватке или в пределах досягаемости ребенка (дистанция должна составлять больше 1 метра).
- Держите шнуры вне досягаемости детей.
- Не накрывайте модули устройства полотенцем или одеялом.
- Запрещается применять удлинители для блоков питания. Используйте только блоки питания, поставляемые в комплекте.
- Прежде чем приступить к практическому использованию устройства, осмотрите его и проверьте все функции.
- Не устанавливайте модули устройства возле воды.
- Не устанавливайте модули устройства возле источников тепла.
- Используйте только зарядные устройства и блоки питания, входящие в поставляемый комплект. Не используйте другие зарядные устройства и блоки питания, так как они могут повредить устройство и аккумулятор.
- Используйте только аккумуляторы одинакового типа.
- Не касайтесь контактов вилки (штекера) острыми или металлическими предметами.

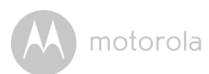

# <span id="page-6-0"></span>*2. Наблюдение через Интернет при помощи подключения Wi-Fi®*

# **Веб-портал**

- Windows  $\sqrt[8]{7}$
- $\cdot$  Mac OS<sup>®</sup> 10.7
- Chrome™ 24
- Internet Explorer<sup>®</sup> 9
- Safari® 6
- Java™ 7
- Firefox<sup>®</sup> 18.0
- Adobe® Flash® Player 15.0

## **Система Android™**

• Версия 4.2 или выше

# **iPhone®/iPad® iOS**

• Версия 7.0 или выше

# **Высокоскоростной Интернет (Wi-Fi®):**

• Скорость исходящего канала как минимум 0,6 Мбит/с на камеру (скорость подключения к Интернету можно проверить на сайте http://www.speedtest.net)

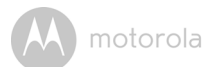

# <span id="page-7-0"></span>*3. Начало работы - подключение устройств*

# **Как это работает?**

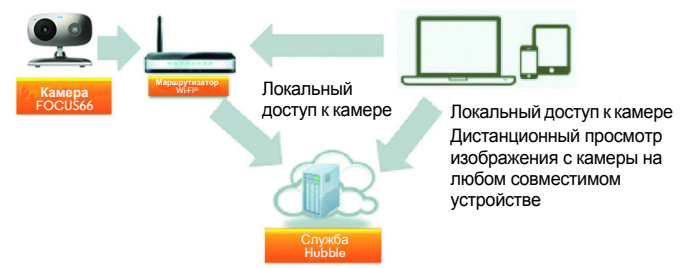

Когда пользователь пытается получить доступ к камере, наш сервер безопасности проверяет полномочия пользователя и разрешает доступ.

### <span id="page-7-1"></span>**3.1 Настройка**

Подключите камеру к блоку питания, подключите блок питания к розетке и включите камеру. Камера должна находиться в зоне действия маршрутизатора Wi-Fi®, <sup>к</sup> которому ее нужно подключить. Во время настройки приложения потребуется ввести пароль маршрутизатора.Убедитесь, что пароль маршрутизатора доступен для ввода в процессе настройки в приложении.

#### **Состояние светодиодных индикаторов:**

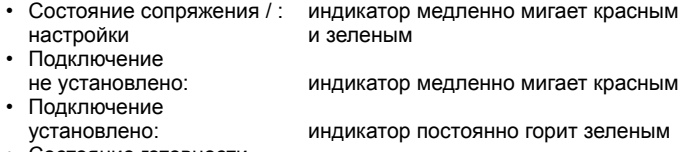

• Состояние готовности к подключению: индикатор медленно мигает зеленым

**Примечание:** Настройка устройства возможна только через совместимый смартфон или планшет (настройка при помощи компьютера невозможна).

**РУССКИЙ**

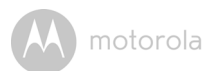

#### <span id="page-8-0"></span>**3.2 Настройка аккаунта пользователя и камеры на устройствах Android™**

### *Вам понадобится:*

- Камера FOCUS66
- Блок питания камеры
- Устройство с системой Android™ версии 4.2 или выше

### <span id="page-8-1"></span>**3.2.1 Включение и подключение камеры**

- Включите блок питания камеры в розетку и вставьте штекер блока питания в гнездо микро-USB камеры в соответствующее гнездо видеокамеры.
- Переключите выключатель камеры в положение ВКЛ. (ON).
- После завершения загрузки на камере начнет мигать красный индикатор. Когда камера будет готова к настройке, вы услышите два звуковых сигнала.

### <span id="page-8-2"></span>**3.2.2 Загрузка приложения Hubble for Motorola Monitors**

- Откройте Google Play<sup>тм</sup> Store и найдите приложение "Hubble for Motorola Monitors".
- Загрузите приложение Hubble for Motorola Monitors из Google Play™ Store и установите его на ваше устройствои Android™.

#### <span id="page-8-3"></span>**3.2.3 Запуск приложения Hubble for Motorola Monitors на устройстве Android™**

- Убедитесь, что ваше устройство Android™ подключено к маршрутизатору Wi-Fi®.
- Запустите приложение Hubble for Motorola Monitors и введите данные Вашего аккаунта Hubble. Прочитайте пользовательское соглашение, выберите «Я согласен с условиями обслуживания» (I agree to the Terms of Service) и нажмите **«Создать» (Create)** (Рисунок A1).

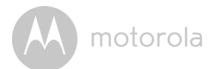

#### *Примечание*

*Если у вас уже есть аккаунт Hubble for Motorola Monitors, выберите* **«У Вас уже есть Аккаунт?»** *(Already have a Account?), чтобы пропустить этап создания Aккаунта.*

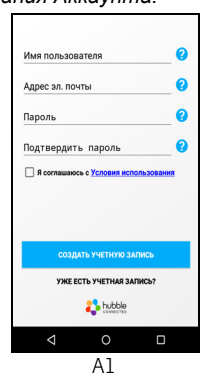

#### <span id="page-9-0"></span>**3.2.4 Добавление камеры в Aккаунт пользователя**

• Коснитесь иконки **•** в правом верхнем углу экрана, чтобы добавить камеру (Рисунок A2).

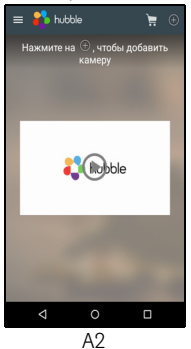

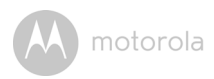

**•** На экране появятся следующие инструкции (Рисунок A3).

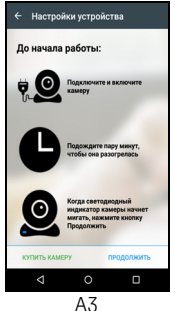

- Подключите и включите камеру. Подождите несколько минут, пока она разогреется.
- Нажмите **Далее**, после того, как индикатор камеры начнет мигать.
- На экране появятся следующие инструкции (Рисунок A4).

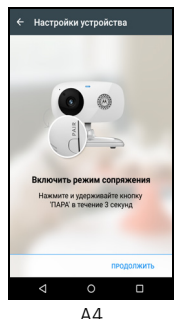

- Нажмите и удерживайте кнопку **PAIR** в нижнем левом углу Камеры на протяжении 3 секунд. Статус готовности камеры готова к подключению подтверждается звуковым сигналом и голосовым сообщением.
- Нажмите **Далее**.

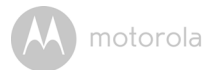

- Программа автоматически найдет и подключит Камеру, как показано на рисунках ниже (Рисунки A5, A6)
- Индикатор на модуле камеры замигает синим и красным цветом.

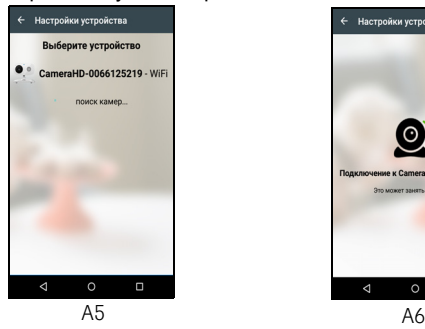

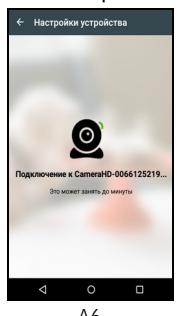

**•** Выберите вашу Wi-Fi® сеть, введите пароль и нажмите Подключить (Рисунки A7, A8).

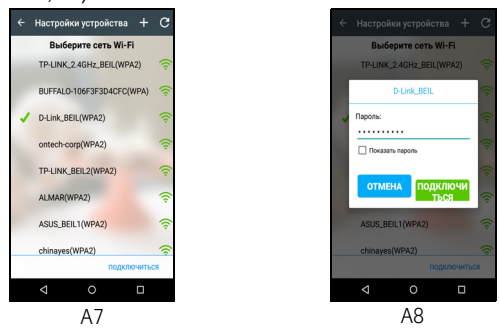

**•** Перед тем, как на Камере появится статус соединения потребуется несколько минут для подключения Камеры к Wi-Fi®сети (Рисунки A9, A10)

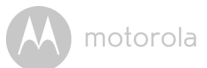

**•** В случае сбоя нажмите **Повторить** попытку и повторите все шаги раздела 3.2.4 заново.

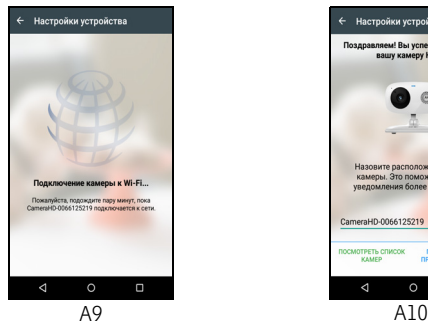

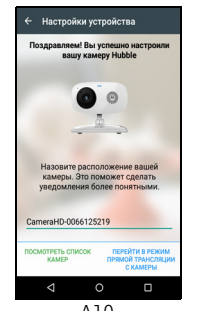

• Для **просмотра видеопотока** с камеры нажмите Просмотр видео. Индикатор на модуле камеры замигает синим и красным цветом.

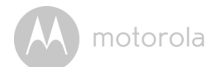

#### <span id="page-13-0"></span>**3.3 Настройка аккаунта пользователя и камеры на устройствах iPhone®/iPad®**

#### *Вам понадобится:*

- Камера FOCUS66
- Блок питания камеры
- Устройство iPhone $^{\circledR}/i$ Pad $^{\circledR}$  с системой iOS версии 7.0 или выше

#### <span id="page-13-1"></span>**3.3.1 Включение и подключение камеры**

- Включите блок питания камеры в розетку и вставьте штекер блока питания в соответствующее гнездо камеры.
- Переключите выключатель камеры в положение ВКЛ. (ON).
- После завершения загрузки на камере начнет мигать красный индикатор. Когда камера будет готова к настройке, вы услышите два звуковых сигнала.

#### <span id="page-13-2"></span>**3.3.2 Загрузка приложения Hubble for Motorola Monitors**

- Откройте App Store и найдите приложение Hubble for Motorola Monitors.
- Загрузите приложение Hubble for Motorola Monitors и установите его на ваше устройство iPhone®/iPad®.

#### <span id="page-13-3"></span>**3.3.3 Запуск приложения Hubble for Motorola Monitors на устройстве iPhone®/iPad®**

- Убедитесь, что ваше устройство iPhone® или iPad® подключено к маршрутизатору Wi-Fi®.
- Запустите приложение Hubble for Motorola Monitors и введите данные вашего аккаунта Hubble. Прочитайте пользовательское соглашение, выберите «Я согласен с условиями обслуживания» (I agree to the Terms of Service) и нажмите **«Создать» (Create)** (Рисунок i1).

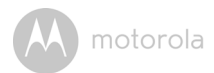

#### *Примечание*

*Если у вас уже есть аккаунт Hubble for Motorola Monitors, выберите «У Вас уже есть Аккаунт?» (Already have a Account?), чтобы пропустить этап создания Aккаунта..*

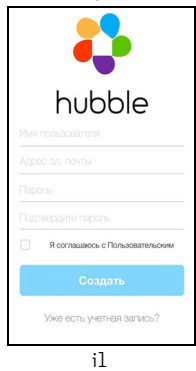

#### <span id="page-14-0"></span>**3.3.4 Добавление камеры в Aккаунт пользователя**

• Коснитесь иконки **•** в правом верхнем углу экрана, чтобы добавить камеру (Рисунок i2).

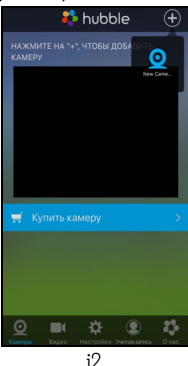

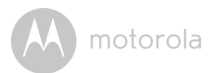

**•** На экране появятся следующие инструкции (Рисунок i3. i4).

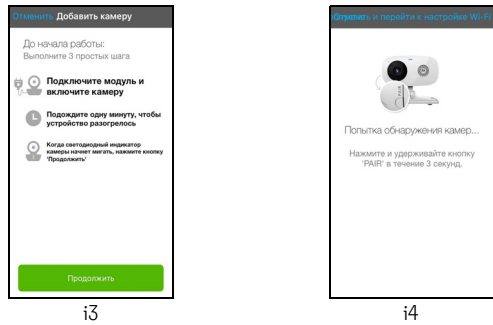

- Подключите и включите камеру. Подождите несколько минут, пока она разогреется.
- Нажмите **Далее**, после того, как индикатор камеры начнет мигать.
- На экране появятся следующие инструкции.

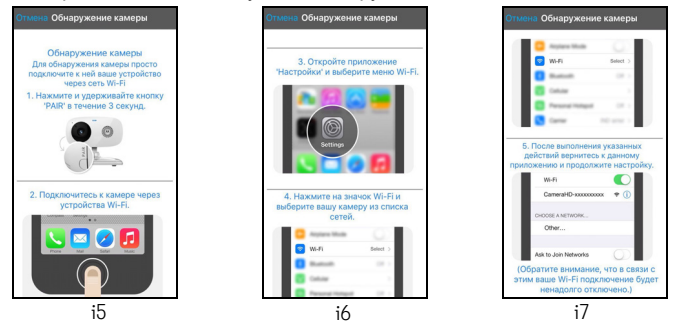

- Нажмите и удерживайте кнопку **PAIR** в нижнем левом углу Камеры на протяжении 3 секунд.
- Перейдите в меню **Настройки > Wi-Fi** на вашем iPhone®/iPad® (Рисунок i6)
- Выберите вашу Камеру в списке доступных подключений (Рисунок i7).

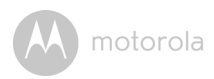

**•** Для возобновления настройки вернитесь в приложение Hubble.

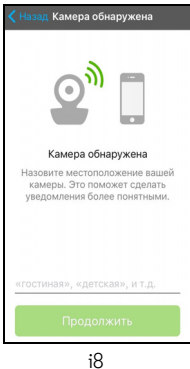

**•** Выберите модуль Камеры и нажмите Далее (Рисунки i9, i10).

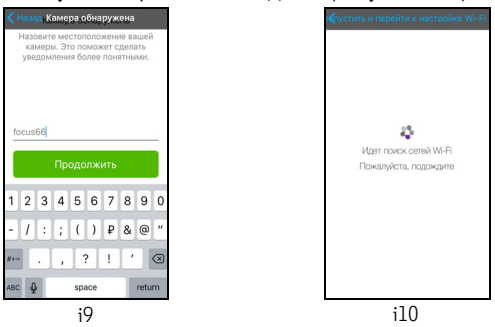

**•** Выберите вашу Wi-Fi® сеть и нажмите Далее (Рисунок i11).

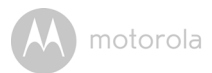

**•** Введите пароль вашей сети Wi-Fi® и нажмите **Далее** (Рисунок i12).

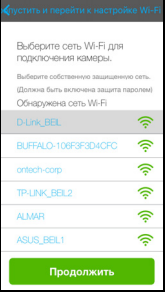

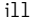

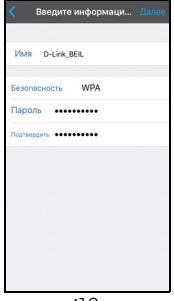

- i $11$  i12
- Перед тем, как на Камере появится статус соединения потребуется несколько минут для подключения Камеры к Wi-Fi®сети (Рисунки i13, i14).

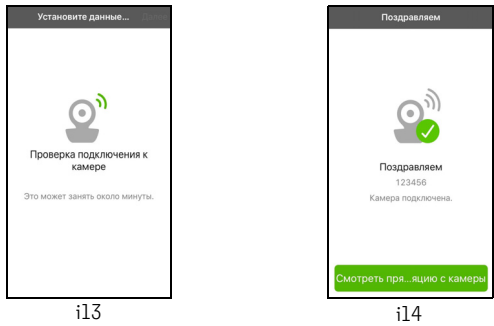

**•** Для **просмотра видеопотока** с камеры нажмите Просмотр видео. Индикатор на модуле камеры замигает синим и красным цветом.

motorola

# <span id="page-18-0"></span>*4. Использование камеры*

### <span id="page-18-1"></span>**4.1 Подключение питания модуля Камеры**

- Подключите адаптер питания к сети и вставьте штекер micro USB в cоответсвующий разъем модуля Камеры.
- Переместите переключатель ВКЛ./ВЫКЛ. В положение ВКЛ. Индикатор питания загорится зеленым (Примечание: для отключения устройства переместите переключатель ВКЛ./ВЫКЛ. в положение ВЫКЛ.).
- Запустите приложение Hubble на вашем устройстве.

# <span id="page-18-2"></span>**4.2 Обзор функций приложения Hubble**

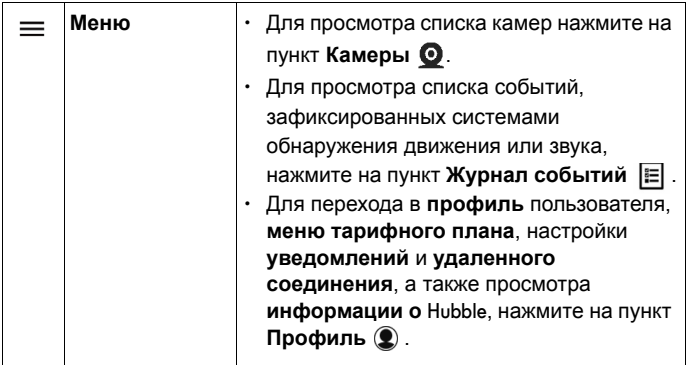

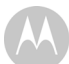

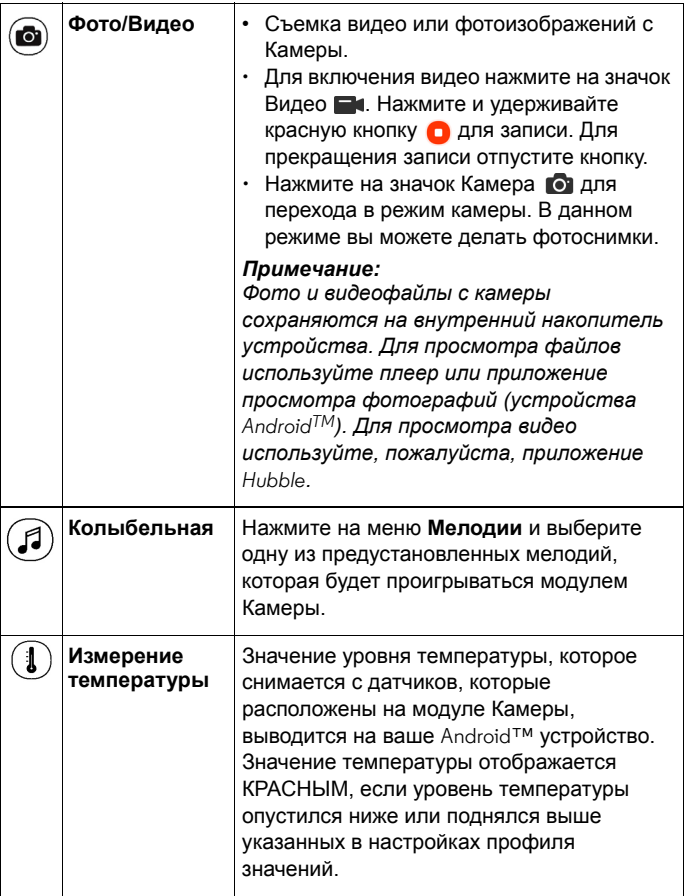

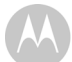

motorola

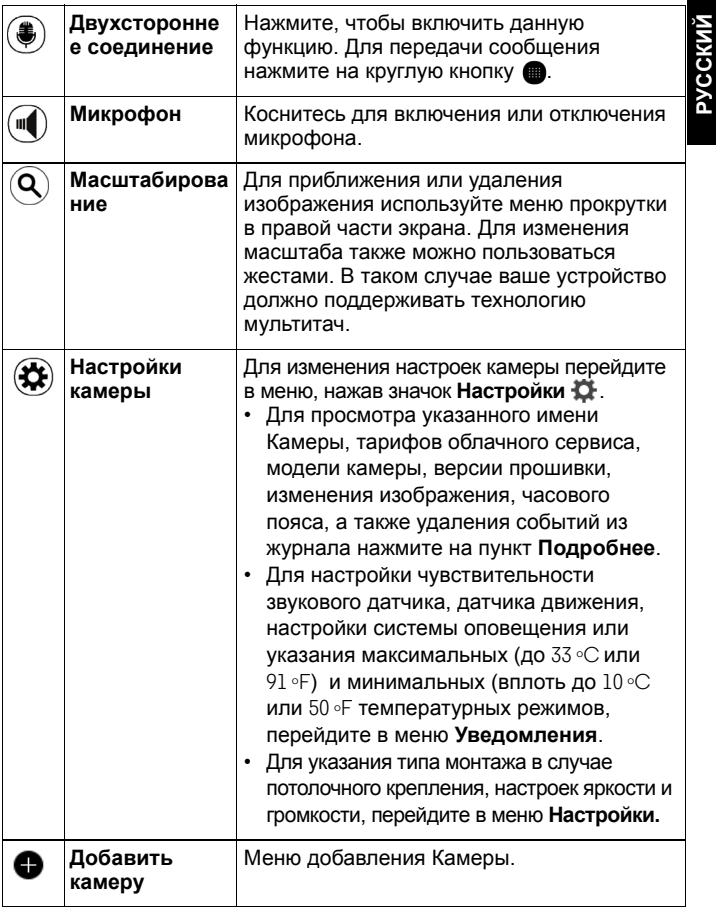

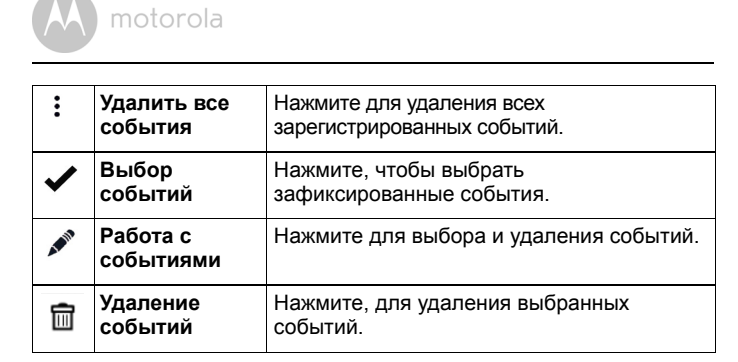

**РУССКИЙ**

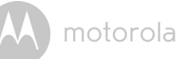

# <span id="page-22-0"></span>*5. Работа с ПК/ноутбуком*

- Перейдите на веб-сайт: http://www.hubbleconnected.com/motorola/login
- Если у вас уже есть Aккаунт, введите имя пользователя и пароль и нажмите «Войти» (Login).
- Нажмите на камеру, добавленную в ваш Aккаунт с помощью устройства Android™ или iPhone®/iPad®. Откроется окно камеры. Вы можете наблюдать за своим ребенком, домом или домашними животными благодаря потоковому видео в режиме реального времени.
- На веб-сайте можно изменить настройки при помощи меню с инструкциями.

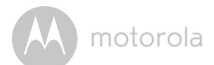

# <span id="page-23-0"></span>*6. Процедура перезапуска камеры*

**Примечание.** Если вы переносите камеру от одного маршрутизатора к другому (например, из дома на работу) или сталкиваетесь с проблемами при установке, перезапустите камеру. Для перезапуска камеры выполните следующие действия:

- **1.** Установите выключатель в положение ВЫКЛ. (OFF).
- **2.** Нажмите и удерживайте кнопку PAIR и переведите переключатель ВКЛ/ВЫКЛ в положение ВКЛ. (ON).
- **3.** Отпустите кнопку PAIR, когда услышите сигнал подтверждения, и подождите, пока камера завершит внутреннюю процедуру перезапуска. После успешного перезапуска индикатор камеры начнет мигать красным.
- **4.** Камеру можно снова добавить, выполнив действия, описанные в разделе 3.2.4 для устройств Android или 3.3.4 для устройств iOS.

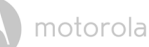

# <span id="page-24-0"></span>*7. Устранение неисправностей*

#### **Шумовые помехи**

Для предупреждения помех следует убедиться, что между вашим устройством и Wi-Fi® камерой достаточное расстояние.

Приборы и системы с рабочей частотой 2,4 ГГц, такие как беспроводные сети (маршрутизаторы Wi-Fi®), системы Bluetooth™ или микроволновые печи, могут создавать помехи. Поэтому устанавливайте модули устройства на расстоянии как минимум 1,5 метра (5 футов) от таких приборов или выключайте эти приборы, если они создают помехи.

При слабом сигнале попробуйте переставить родительский и/или детский модуль на другое место.

#### **Потеря соединения**

Проверьте настройки сети Wi-Fi®. Переподключите Wi-Fi®, если это необходимо. Убедитесь, что модуль камеры Wi-Fi® включен. Подождите несколько минут и попробуйте подключиться к сети  $W_i$ -Fi $^{\circledR}$ еще раз.

#### **Если вы забыли пароль**

Если вы не помните пароль, нажмите «Я забыл пароль» (Forgot Password) и введите свой адрес электронной почты. Ссылка на новый пароль будет отправлена на ваш адрес в течении нескольких секунд.

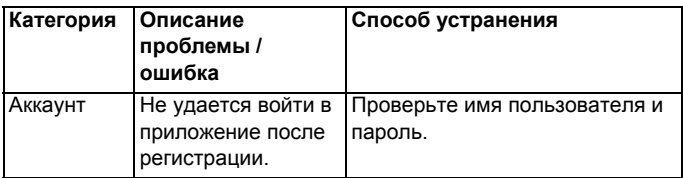

# **Troubleshooting / Устранение неполадок**

Аккаунт Получено сообщение об ошибке: "Адрес электронной почты незарегистрирован" (Email ID is not registered). Убедитесь, что вы зарегистрировали Aккаунт. Нажмите **«Создать Aккаунт» (Create Account)**, чтобы создать Aккаунт для использования видеокамеры Wi-Fi®. Аккаунт Что делать, если я забыл пароль? Нажмите на ссылку «Я забыл пароль» (Forgot Password) на веб-сайте http://www.hubbleconnected.com/ motorola/login/ ИЛИ в приложении Android™ или iOS. На ваш зарегистрированный адрес электронной почты будет отправлено сообщение с паролем. Аккаунт Не могу получить новый пароль после использования функции "Я забыл пароль" (Forgot Password). 1. Сообщение с паролем могло попасть в папку «Спам». Проверьте папку «Спам» в своем почтовом ящике. 2. Ваше сообщение могло быть получено с задержкой. Подождите несколько минут и обновите свой почтовый ящик.

motorola

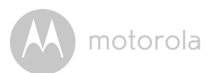

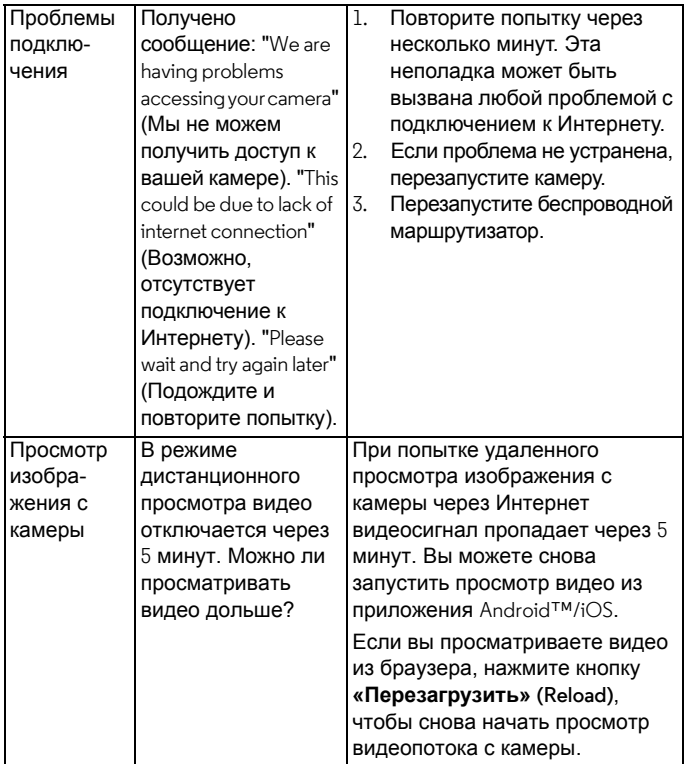

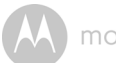

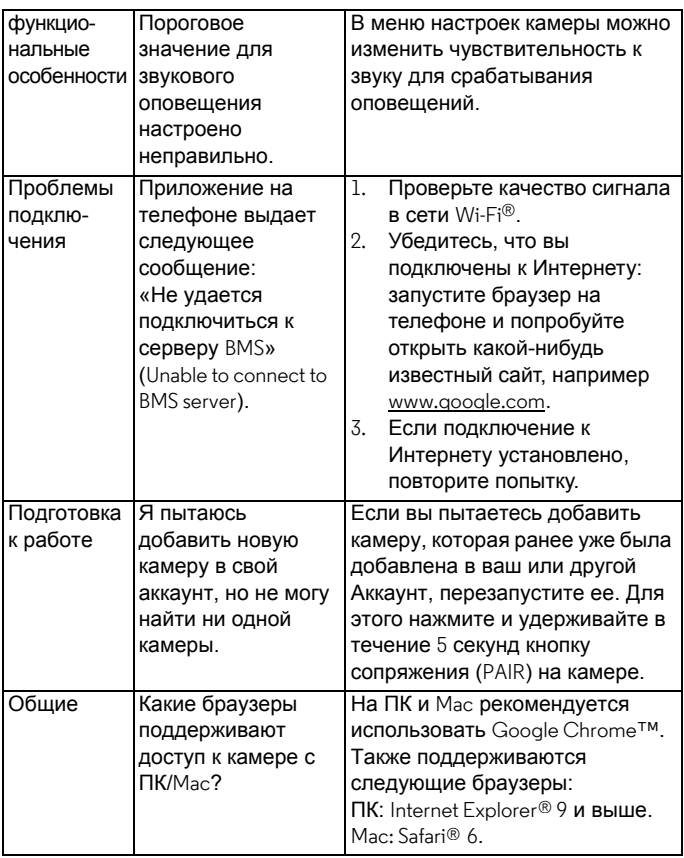

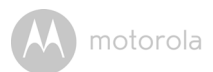

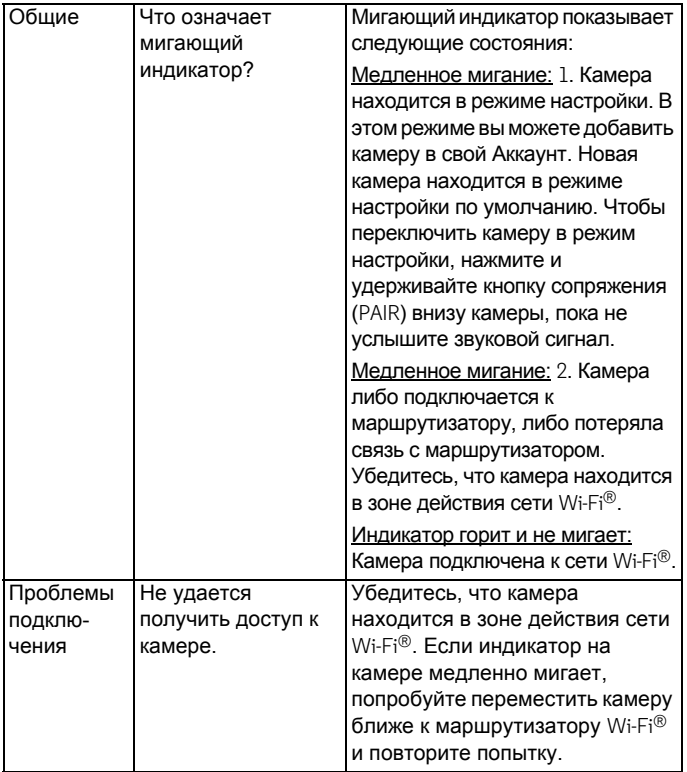

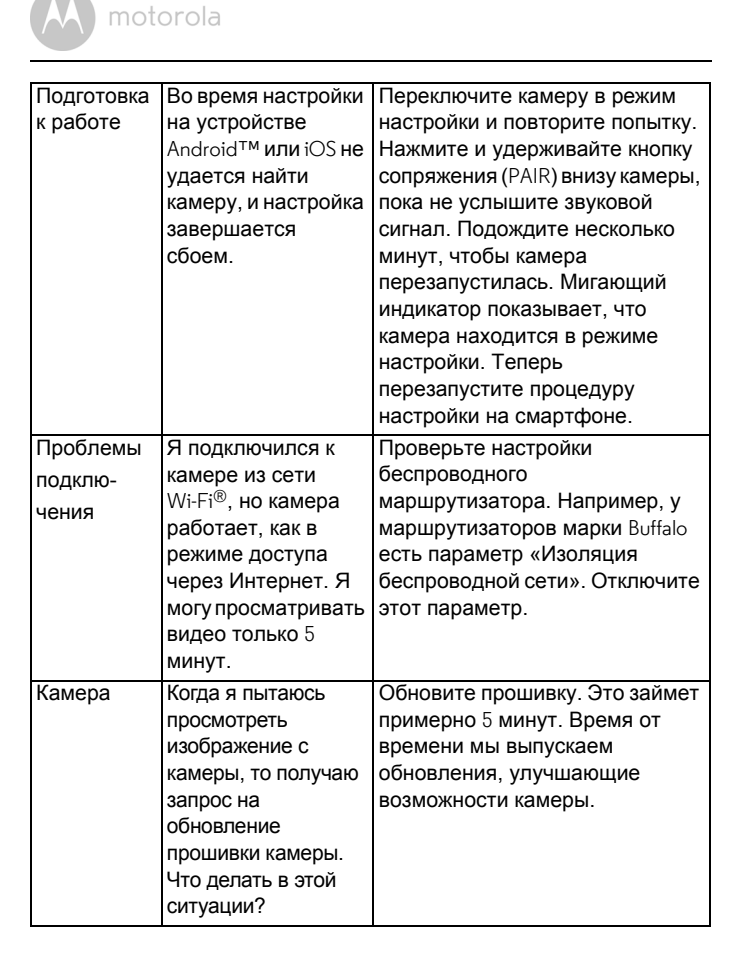

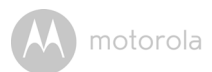

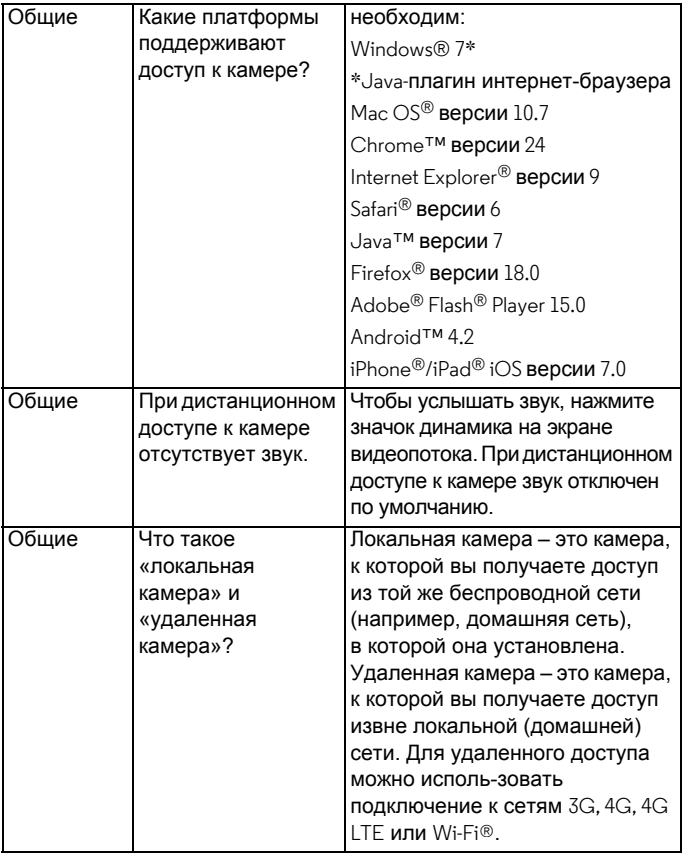

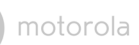

N

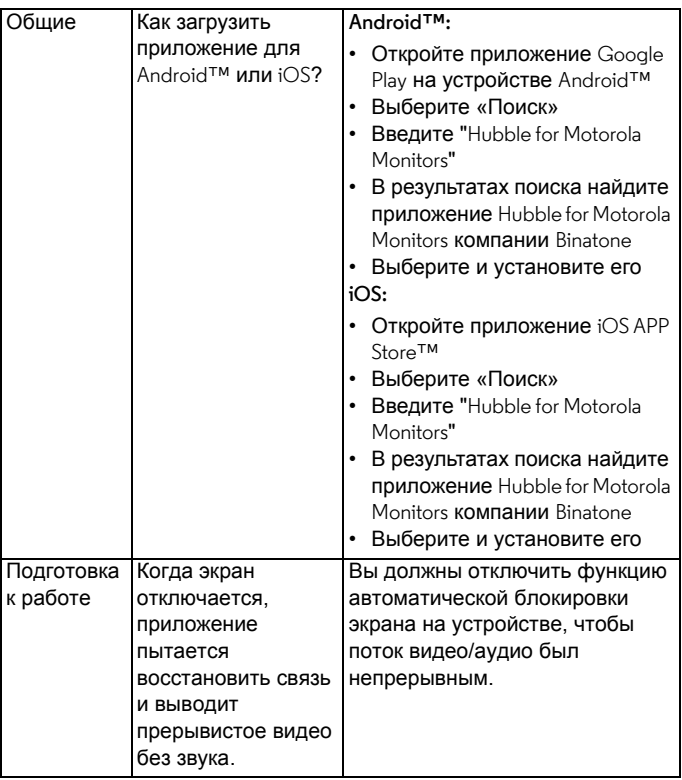

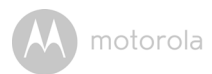

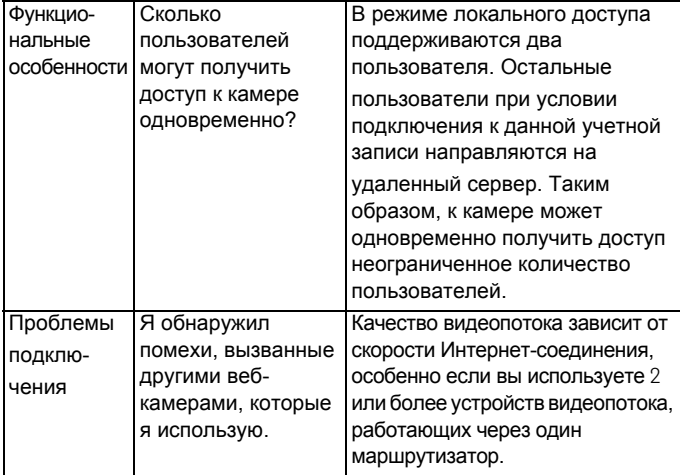

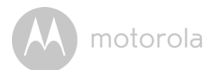

# <span id="page-33-0"></span>*8. Общая информация*

**Если изделие не работает надлежащим образом….**

- 1. Прочитайте данное руководство пользователя или краткое руководство.
- 2. По всем вопросам, связанным с работой устройства, условиями гарантийного обслуживания, технической поддержкой и другими вопросами Вы можете обратиться в службу поддержки клиентов по телефону:
	- +7 (800) 707 07 81.

Более подробную информацию о продукте можно узнать на интернет-ресурсе www.motorolahome.com

### **Ограниченная гарантия на потребительские товары и аксессуары («Гарантия»)**

Благодарим вас за покупку этого изделия марки Motorola, изготовленного по лицензии компанией Binatone Electronics International LTD ("BINATONE").

### *Что входит в данную Гарантию?*

С учетом нижеупомянутого, BINATONE гарантирует, что данное изделие марки Motorola («Изделие») или сертифицированные аксессуары («Аксессуар»), проданные для использования с данным изделием, качественно изготовлены из материалов, не имеющих дефектов, и предназначены для использования в течение указанного ниже срока при соблюдении условий эксплуатации. Данная Гарантия является эксклюзивной и не подлежит передаче.

### *Для кого Гарантия имеет силу?*

Данная Гарантия имеет силу только в отношении первого покупателя-потребителя и не подлежит передаче.

#### *Каковы действия компании BINATONE по обеспечению Гарантии?*

Компания BINATONE или, по ее выбору, уполномоченный дистрибьютор в пределах коммерчески разумного времени обязуется бесплатно

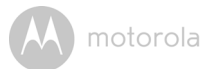

отремонтировать или заменить любые Изделия или Аксессуары, не соответствующие условиямданной Гарантии. При этомдопускается использование функционально эквивалентных обновленных, отремонтированных, находившихся в использовании или новых Изделий, Аксессуаров или деталей.

#### *Существуют ли иные ограничения?*

ЛЮБАЯ ОБЯЗАТЕЛЬНАЯ ГАРАНТИЯ, ВКЛЮЧАЯ БЕЗ ОГРАНИЧЕНИЙ ОБЯЗАТЕЛЬНЫЕ ГАРАНТИИ ДЛЯ ПРОДАЖИ И ПРИГОДНОСТИ ДЛЯ КОНКРЕТНОГО ПРИМЕНЕНИЯ, ОГРАНИЧИВАЕТСЯ СРОКОМ ДЕЙСТВИЯ ЭТОЙ ОГРАНИЧЕННОЙ ГАРАНТИИ, В ПРОТИВНОМ СЛУЧАЕ РЕМОНТ ИЛИ ЗАМЕНА, ПРЕДОСТАВЛЯЕМЫЕ ПО ДАННОЙ ЧЕТКО ВЫРАЖЕННОЙ ОГРАНИЧЕННОЙ ГАРАНТИИ, БУДЕТ ВЫПОЛНЯТЬСЯ ИСКЛЮЧИТЕЛЬНО ЗА СЧЕТ ПОТРЕБИТЕЛЯ, И ДАННАЯ ГАРАНТИЯ ЗАМЕНЯЕТ СОБОЙ ВСЕ ДРУГИЕ ДОГОВОРНЫЕ ИЛИ ОБЯЗАТЕЛЬНЫЕ ГАРАНТИИ. НИ В КОЕМ СЛУЧАЕ MOTOROLA ИЛИ BINATONE НЕ БУДУТ НЕСТИ ОТВЕТСТВЕННОСТЬ ПО КОНТРАКТУ ИЛИ ГРАЖДАНСКО-ПРАВОВОМУ ДЕЛИКТУ (ВКЛЮЧАЯ НЕОСТОРОЖНОСТЬ) ЗА УЩЕРБ СВЕРХ ПРОДАЖНОЙ ЦЕНЫ ИЗДЕЛИЯ ИЛИ АКСЕССУАРА, ИЛИ ЗА ЛЮБОЙ КОСВЕННЫЙ, СЛУЧАЙНЫЙ, СПЕЦИАЛЬНЫЙ ИЛИ ПОБОЧНЫЙ УЩЕРБ ЛЮБОГО РОДА, ИЛИ ЗА ПОТЕРЮ ПРИБЫЛИ ИЛИ ДОХОДА, ПОТЕРЮ БИЗНЕСА, УТЕРЮ ИНФОРМАЦИИ ИЛИ ЗА ДРУГОЙ ФИНАНСОВЫЙ УЩЕРБ, ВЫТЕКАЮЩИЙ ИЗ ИЛИ СВЯЗАННЫЙ С ВОЗМОЖНОСТЬЮ ИЛИ НЕВОЗМОЖНОСТЬЮ ИСПОЛЬЗОВАТЬ ИЗДЕЛИЯ ИЛИ АКСЕССУАРА В ПОЛНОЙ МЕРЕ – ЭТИ ВИДЫ УЩЕРБА МОГУТ БЫТЬ ОТВЕРГНУТЫ В СООТВЕТСТВИИ С ЗАКОНОМ.

Некоторые судебные власти не разрешают ограничения или исключение случайного или косвенного ущерба или ограничения срока действия обязательной гарантии, и поэтому упомянутые выше ограничения или исключения могут на вас не распространяться. Данная Гарантия предоставляет вам конкретные законные права, не отменяющие других ваших прав, зависящих от конкретной юрисдикции.

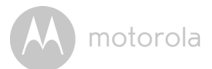

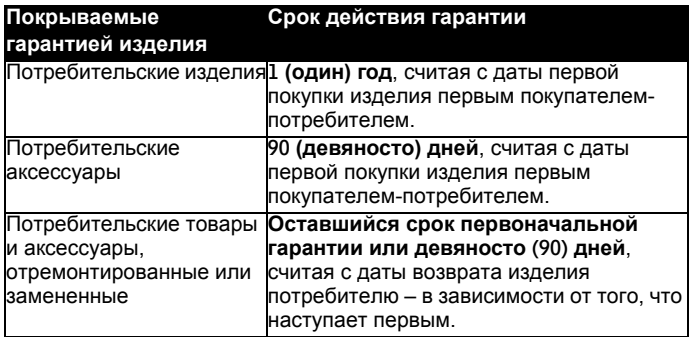

#### **Исключения**

**Нормальный износ.** Плановое техническое обслуживание, ремонт и замена деталей, вызванные нормальным износом, не покрываются Гарантией.

**Аккумуляторные батареи.** Данная Гарантия относится только к батареям, полная емкость которых при полной зарядке падает ниже 80 % от номинальной емкости, и к батареям с утечкой.

**Эксплуатация с нарушением установленных режимов и неправильное использование.** Дефекты или повреждения, вызванные: (а) нарушением правил эксплуатации, хранения, ненадлежащим использованием или нарушением установленных режимов, происшествием или небрежным отношением, например физическим повреждением (трещины, царапины и т. д.) поверхности изделия, являющимся следствием ненадлежащего использования; (б) контактом с жидкостью, водой, дождем, чрезвычайно влажными или плотными испарениями, песком, грязью и тому подобным, чрезмерным теплом или пищевыми продуктами; (в) использованием Изделия или Аксессуара в коммерческих целях или ненадлежащее использование Изделия или Аксессуара и использование их в ненадлежащих условиях; (г) другими воздействиями, возникшими не по вине Motorola или BINATONE, — не покрываются Гарантией.

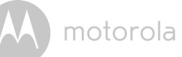

**Применение Изделий и Аксессуаров, не имеющих фирменного знака Motorola.** Дефекты и повреждения, вызванные применением Изделий и Аксессуаров или другого периферийного оборудования, не имеющих фирменного знака или сертификата Motorola, не покрываются Гарантией.

**Неразрешенное обслуживание или модификация.** Дефекты или повреждения, вызванные обслуживанием, проверкой, настройкой, установкой, техническим обслуживанием, внесением изменений или модификацией каким-либо способом лицом, не уполномоченным MOTOROLA или BINATONE или их уполномоченными сервисными центрами, не покрываются Гарантией.

**Измененные изделия** Изделия или Аксессуары (а) с серийными номерами или бирками с датой, которые были удалены, изменены или искажены; (б) с поврежденными печатями или имеющие явные следы вмешательства; (в) с несоответствующими серийными номерами печатных плат или (г) с корпусами или деталями, несоответствующими требованиям Motorola или произведенными компанией, отличной от Motorola, – не покрываются Гарантией.

**Услуги связи Дефекты**, повреждения или неисправность Изделий или Аксессуаров, вызванные сбоем в предоставляемой услуге связи или сигнале, на которые вы подписаны или используете с Изделием или Аксессуаром, не покрываются Гарантией:

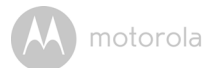

#### *Как получить гарантийное обслуживание или другую информацию?*

По всем вопросам, связанным с работой устройства, условиями гарантийного обслуживания, технической поддержкой и другими вопросами Вы можете обратиться в службу поддержки клиентов по телефону:

+7 (800) 707 – 07 – 81.

Более подробную информацию о продукте можно узнать на интернет-ресурсе www.motorolahome.com

Вы получите инструкции по отправке Изделий или Аксессуаров за свой счет и на свой риск в уполномоченный компанией BINATONE центр по ремонту.

Для получения услуги вам необходимо предоставить следующее: (а) Изделие или Аксессуар; (б) оригинал квитанции о покупке с указанными в ней датой, местом и продавцом Изделия; (в) гарантийную карту (если таковая была включена в комплект поставки), заполненную и содержащую серийный номер Изделия; (г) письменное описание проблемы и, что особенно важно, (д) ваш адрес и номер телефона.

Эти условия составляют полное соглашение о гарантии между вами и компанией BINATONE в отношении купленных вами Изделий или Аксессуаров, и заменяют собой любое предыдущее соглашение или заявления, включая заявления в какой-либо публикации или рекламном материале, выпущенными компанией BINATONE, или заявления любого агента или сотрудника компании BINATONE, сделанные в связи с указанной покупкой.

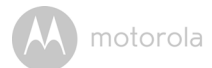

# <span id="page-38-0"></span>*9. Технические характеристики*

#### **Kамера модуль**

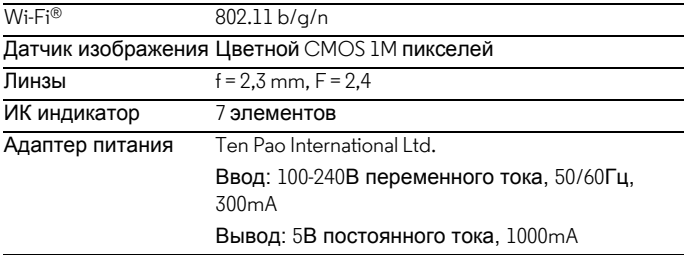

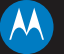

### motorola

Изготавливается, распространяется и продается компанией Binatone Electronics International LTD., являющейся официальным обладателем лицензии на данное изделие. MOTOROLA и стилизованный логотип «M» являются товарными знаками или зарегистрированными товарными знаками компании Motorola Trademark Holdings, LLC. и используются по лицензии. Mac, Mac OS, iPhone, iPad и<br>Safari являются товарными знаками компании Apple Inc.. зарегистрированными в США и в других странах. Android, Google Play и Chrome являются товарными знаками компании Google Inc. Wi-Fi является товарным знаком Wi-Fi Alliance. Windows XP и Internet Explorer являются товарными знаками группы компаний Microsoft. Oracle и Java являются зарегистрированными товарными знаками компании Oracle и ее дочерних предприятий. Все другие товарные знаки являются собственностью соответствующих владельцев. Motorola Mobility LLC. © 2015 г. Все права защищены.

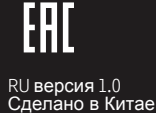